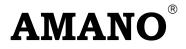

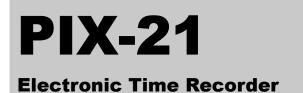

**Operation Manual** 

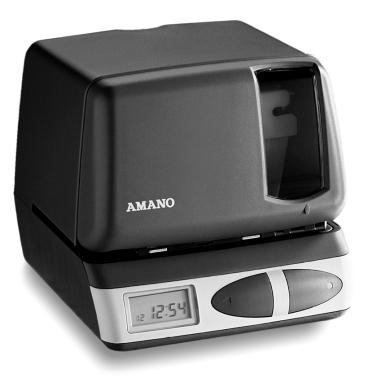

## **External View**

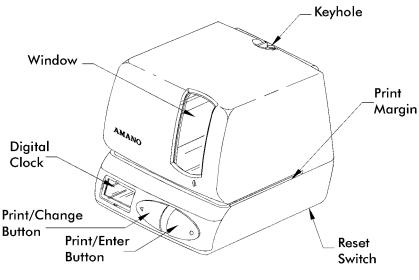

## **Removing the Cover & Packing Materials**

1. Lift the printer block and remove the spacer.

2. Insert the key provided and turn clockwise to open the case. Lift the cover to remove

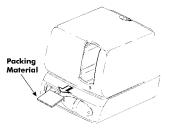

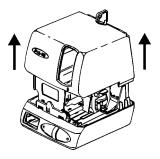

- 3. Remove the spacer between the Ribbon Cartridge and the Printer Carriage.
- Re-install the cover. Your PIX-21 is ready for 4. use!

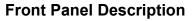

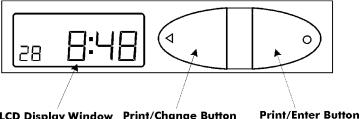

LCD Display Window Print/Change Button

The **RESET** Button is located on the bottom of the clock. It is used with the CHANGE or **ENTER** Button to start the Program mode. Lift the printer block and remove the spacer.

When in the Program mode, press the PRINT/CHANGE Button to change data, or advance to the next menu selection.

When in the Program mode, press the PRINT/ENTER Button to accept a value or enter a selection into memory.

When in the Normal mode, the PIX-21 by default will automatically print when a time card, or piece of paper is inserted. This default can be changed in the Program mode to require both PRINT buttons to be pressed simultaneously in order to print.

Reset  $\Diamond$ Button  $\bigcirc$ 

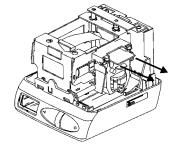

## Mounting the Clock

- 1. Remove the mounting bracket from the clock by pushing forward on the top tabs "A" and then pushing the tabs down "B" (See below).
- If you are using the Mobile Mounting Unit gooseneck and special mounting bracket (P/N AJR-208800), mount the gooseneck to the vehicle in the desired location first. Mount the special mounting bracket to the gooseneck using the three #M5 acorn nuts and washers provided.

You may discard the original PIX mounting bracket if you wish.

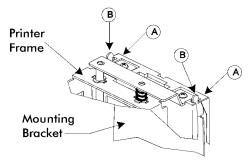

- 3. If you are not using the Mobile Mounting Unit, securely mount the PIX mounting bracket on the wall using three #10 wood screws or equivalent.
- 4. Refer to the illustration below to plug the appropriate power cord into the bottom rear of the clock.

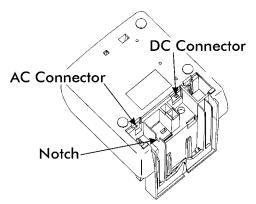

If you are using the DC power cord, locate the rubber grommet on the power cord and install the grommet into the notch in the housing. The power cord will exit the clock through the opening on the bottom. Refer to page 15 for more information about using the DC power cord.

## **Program Modes**

The PIX-21 has two programming modes, **Normal** and **Quick**. Either mode can be accessed by simply entering a specific 4-digit code.

The Quick Program Mod allows the user to change the following features: date, time, daylight saving time start/end dates, and print style. To enter the Quick Program Mode use the appropriate code listed in Chart 1, which correlates to the print style of your choice.

In the Normal Program Mode, the user can change the following features: Date, Time, Daylight saving time begin/end dates, print style, language, print direction, auto print, and leading zeros. Addionally, there is a diagnostic menu to test the LCD segments, reset the number of punches, and clear memory. To enter the Normal programming mode, use the code "8088" and follow the instructions to program all the items. Refer to page 9 to enter the Normal mode code.

For a quick setup of a particular item in the PIX-21, use the alternate code, which correlates to the print style of choice. (See Chart 1 on page 5.) The "Quick" mode shortens the print style setup. Refer to page 6 to enter the Quick Program mode.

## Quick Program Mode

### 1. Plug In the Power Cord and Make a Test Print

Insert a piece of paper or time card into the PIX-21. The clock automatically will print a 4-digit YEAR, MONTH, DATE, and TIME with AM or PM.

*Note:* The PIX-21 will automatically adjust for Daylight Saving Time. If these conditions are unsatisfactory, you must change the program settings.

### 2. The Reset Button

Press the RESET button to exit the programming mode at any time and return to the time display.

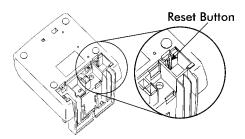

The RESET Button (which is long) is located in the right lower corner on the bottom of the clock.

#### Please Note:

You do not need the key to set the time or to program the clock!! However, you do need the key to change the ribbon, or mount the clock.

If you have any questions, please call 1-800-253-9836.

## Chart 1 - Codes for the Quick Program Mode

| 0    | Deint Oferla                                   | Duint Dimestien     |
|------|------------------------------------------------|---------------------|
| Code | Print Style                                    | Print Direction     |
| 6510 | DAY, 12H, 60th                                 | Right Side Printing |
| 6210 | DAY, 24H, 10th                                 | Right Side Printing |
| 6810 | DAY, 24H, 100th                                | Right Side Printing |
| 6520 | DATE, 12H, 60th                                | Right Side Printing |
| 6620 | DATE, 24H, 60th                                | Right Side Printing |
| 6820 | DATE, 24H, 100th                               | Right Side Printing |
| 6540 | DATE, MONTH, 12H, 60th                         | Right Side Printing |
| 6640 | DATE, MONTH, 24H, 60th                         | Right Side Printing |
| 6840 | DATE, MONTH, 24H, 100th                        | Right Side Printing |
| 6680 | DATE, MONTH, 2-digit YEAR, 24H, 60th           | Right Side Printing |
| 6530 | MONTH, DATE, 12H, 60th                         | Right Side Printing |
| 6630 | MONTH, DATE, 24H, 60th                         | Right Side Printing |
| 6830 | MONTH, DATE, 24H, 100th                        | Right Side Printing |
| 6570 | 2-digit YEAR, MONTH, DATE, 12H, 60th           | Right Side Printing |
| 6071 | 2-digit YEAR, MONTH, DATE, RCV'D               | Right Side Printing |
| 6072 | 2-digit YEAR, MONTH, DATE, SENT                |                     |
|      | 0                                              | Right Side Printing |
| 6073 | 2-digit YEAR, MONTH, DATE, FAX'D               | Right Side Printing |
| 6074 | 2-digit YEAR, MONTH, DATE, VOID                | Right Side Printing |
| 6075 | 2-digit YEAR, MONTH, DATE, PAID                | Right Side Printing |
| 6076 | 2-digit YEAR, MONTH, DATE, CFM'D               | Right Side Printing |
| 6077 | 2-digit YEAR, MONTH, DATE, APR'D               | Right Side Printing |
| 6078 | 2-digit YEAR, MONTH, DATE, CMPL'D              | Right Side Printing |
| 6079 | 2-digit YEAR, MONTH, DATE, ORIGN               | Right Side Printing |
| 6070 | 2-digit YEAR, MONTH, DATE, FILE                | Right Side Printing |
| 6910 | 4 digit YEAR, MONTH, DATE, 12H, 60th           | Right Side Printing |
| 6920 | 4 digit YEAR, MONTH, DATE, 24H, 60th           | Right Side Printing |
| 5510 | DAY, 12H, 60th                                 | Left Side Printing  |
| 5210 | DAY, 24H, 10th                                 | Left Side Printing  |
| 5810 | DAY, 24H, 100th                                | Left Side Printing  |
| 5520 | DATE, 12H, 60th                                | Left Side Printing  |
| 5620 | DATE, 24H, 60th                                | Left Side Printing  |
| 5820 | DATE, 24H, 100th                               | Left Side Printing  |
| 5540 | DATE, MONTH, 12H, 60th                         | Left Side Printing  |
| 5640 | DATE, MONTH, 24H, 60th                         | Left Side Printing  |
| 5840 | DATE, MONTH, 24H, 100th                        | Left Side Printing  |
| 5680 | DATE, MONTH, 2-digit YEAR, 24H, 60th           | Left Side Printing  |
| 5530 | MONTH, DATE, 12H, 60th                         | Left Side Printing  |
| 5630 | MONTH, DATE, 24H, 60th                         | Left Side Printing  |
| 5830 | MONTH, DATE, 24H, 100th                        | Left Side Printing  |
| 5570 | 2-digit YEAR, MONTH, DATE, 12H, 60th           | Left Side Printing  |
| 5071 | 2-digit YEAR, MONTH, DATE, RCV'D               | Left Side Printing  |
| 5072 | 2-digit YEAR, MONTH, DATE, SENT                | Left Side Printing  |
| 5073 | 2-digit YEAR, MONTH, DATE, FAX'D               | Left Side Printing  |
| 5074 | 2-digit YEAR, MONTH, DATE, VOID                | Left Side Printing  |
| 5075 | 2-digit YEAR, MONTH, DATE, PAID                | Left Side Printing  |
| 5076 | 2-digit YEAR, MONTH, DATE, CFM'D               | Left Side Printing  |
| 5077 | 2-digit YEAR, MONTH, DATE, APR'D               | Left Side Printing  |
| 5078 | 2-digit YEAR, MONTH, DATE, CMPL'D              | Left Side Printing  |
| 5079 | 2-digit YEAR, MONTH, DATE, ORIGN               | Left Side Printing  |
| 5070 | 2-digit YEAR, MONTH, DATE, FILE                | Left Side Printing  |
| 5910 | 4 digit YEAR, MONTH, DATE, 12H, 60th           | Left Side Printing  |
| 5920 | 4 digit YEAR, MONTH, DATE, 24H, 60th           | Left Side Printing  |
|      | e desired print style from the above list. cha |                     |

If you cannot locate the desired print style from the above list, change to the Normal mode and refer to the instructions for programming the print style manually.

### 3. Entering the Quick Program Mode

These instructions must be followed in the order given. The following steps describe how to get into and use the Quick Program mode.

Note: Please refer to Chart 1 for the code listing.

- 1. Press and hold down the **RESET** button on the bottom of the clock. (Refer to page 3 for location.)
- 2. While holding down the **RESET** button, press and hold down the ENTER button.
- 3. While holding down the ENTER button, release the **RESET** button.
- Next release the ENTER button, and ProSwill flash in the display,
- 5. Press the ENTER button again. The display will show 0000, and the first digit will flash.
- Press the CHANGE button until the number you desire appears in the first position, then press the ENTER button and the second digit will flash.
- 7. Press the CHANGE button until the number you desire appears in the second position, then press the ENTER button and the third digit will flash.
- 8. Press the CHANGE button until the number you desire appears in the third position, then press the ENTER button and the fourth digit will flash.
- 9. Press the CHANGE button until the number you desire appears in the fourth position, then press the ENTER button.
- 10. When the display flashes all four numbers, press the ENTER button and PdB E will display.

### 4. Setting the Year, Month and Date

| 1. | When the display flashes ℙⅆ℞Եℇ, press the ENTER button.                               | PL               |
|----|---------------------------------------------------------------------------------------|------------------|
| 2. | Press the CHANGE button until the correct year appears, then press the ENTER button.  | a¥ 01 01         |
| 3. | Press the CHANGE button until the correct month appears, then press the ENTER button. | 99 <b>A</b> I OI |
| 4. | Press the CHANGE button until the correct date appears, then press the ENTER button   | 99 D40           |
| 5. | When the display flashes the correct year, month and date, press the ENTER button.    | <u>59 8418</u>   |
| 6. | When the display flashes ₽dЯとE, press the CHANGE button to move to Setting the Time.  | Pt dRE           |

Prag

.00 O.O.

60 00

65 00

55

55

29 12 :00

24 **3**2:00

24 1**2:0**0

29:12:00

P2 LLOC

### 5. Setting the Time

- **Note:** Use 24 hour and 60 minute format when setting the time. For example: 2:00 pm = 14:00.
  - 1. When the display flashes № Clock, press the ENTER button.
  - Press the CHANGE button to choose 12 hour AM/PM display or 24 hour military time, then press the ENTER button.
  - 3. Press the CHANGE button until the correct hour appears, then press the ENTER button.
  - 4. Press the CHANGE button until the correct minutes appear, then press the ENTER button.
  - 5. When the display flashes the correct time, press the ENTER button.
  - 6. When the display flashes PECLoc, press the CHANGE button to move to the beginning of the Daylight Saving Setting.

### 6. Setting The Begin Date of Daylight Saving Setting

**Note:** The government standard for DST is subject to change. Your clock is factory-set for correct DST based upon when it was manufactured, but any revision to DST begin or end dates may require updating the system-set DST calendar.

The steps below change the begin date for DST. Updating the begin date for DST needs to be done just one time, since the clock's rolling calendar function will auto-calculate the begin date for each year thereafter. To change the end date for DST, refer to the next section.

| 1. | When the display flashes ☞ bdL⊧, press the ENTER button                                                     | P3-DOE          |
|----|----------------------------------------------------------------------------------------------------|-----------------|
| 2. | Press the CHANGE button until the correct year<br>appears, then press the ENTER button                      | AD 0401         |
| 3. | Press the CHANGE button until the correct month appears, then press the ENTER button.                       | 99 <b>X</b> 401 |
| 4. | Press the CHANGE button until the correct date appears, then press the ENTER button.                        | 99 <b>040</b>   |
| 5. | When the display flashes the correct year, month and date, press the ENTER button                           | 99-0402         |
| 6. | When the display flashes B bdLt, press the CHANGE button to move to the end of the Daylight Saving Setting. | P3 bdt          |

### 7. Setting the End Date of Daylight Saving Setting

**Note:** The government standard for DST is subject to change. Your clock is factory set for correct DST based upon when it was manufactured, but any revision to DST begin or end dates may require updating the system-set DST calendar.

The steps below change the end date for DST. Updating the end date for DST needs to be done just one time, since the clock's rolling calendar function will auto-calculate the end date for each year thereafter. To change the begin date for DST, refer to the previous section.

| 1. | When the display flashes ᅖ EdL 눈, press the ENTER button.                                   | PH_EAK               |
|----|---------------------------------------------------------------------------------------------|----------------------|
| 2. | Press the CHANGE button until the correct year appears, then press the ENTER button.        | 8501 a               |
| 3. | Press the CHANGE button until the correct month appears, then press the ENTER button.       | <b>850</b> ); ee     |
| 4. | Press the CHANGE button until the correct date appears, then press the ENTER button.        | <b>8</b> 501 ee      |
| 5. | When the display flashes the correct year, month and date, press the ENTER button.          | 99 1029              |
| 6. | When the display flashes 편 EdL 눈, press the CHANGE button to move to the end of the Program | РЧ <sup>∽</sup> Ӗ₫҉ҍ |
|    |                                                                                             |                      |

*Note:* To disable the Daylight Saving Setting, set the beginning and ending date to the same date.

#### 8. Exit Program Mode

When the display flashes End, press the ENTER button to exit the program mode.

End

## Normal Program Mode

## 1. Plug In the Power Cord

#### 2. The Reset Button

**Note:** To exit the programming mode and return to the time display, press the RESET button at any time. The RESET Button is located in the lower right corner on the bottom of the clock

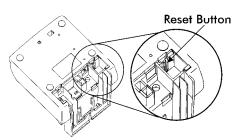

### 3. Entering the Normal Program Mode

These instructions must be followed in the order given. The following steps describe how to get into and use the Normal Program mode.

Note: The code (password) is printed inside the top of the cover case: "8088".

- 1. Press and hold down the RESET button.
- 2. While holding down the RESET button, press and hold down the ENTER button.
- While holding down the ENTER button, release the RESET button.
- 4 When Pro9 flashes in the display, release the ENTER Prog button 5. Press the ENTER button again. 6. Press the CHANGE button until the 8 appears in the 80 00 first position, then press the ENTER button. 7. Press the CHANGE button until the Dappears in the 80.00 second position, then press the ENTER button. 8. Press the CHANGE button until the 8 appears in the 80 80 third position, then press the ENTER button. 9. Press the CHANGE button until the 8 appears in the 80 88 fourth position, then press the ENTER button. 10. When the display flashes 8088, press the ENTER 80 88 button.

### 4. Setting the Year, Month and Date

| 1. | When the display flashes ॺ <b>d</b> नि≿E, press the ENTER<br>button.                             | RIDRE         |
|----|--------------------------------------------------------------------------------------------------|---------------|
| 2. | Press the CHANGE button until the correct year appears, then press the ENTER button.             | ajt 01 01     |
| 3. | Press the CHANGE button until the correct month appears, then press the ENTER button.            | 99 🍂 OI       |
| 4. | Press the CHANGE button until the correct date appears, then press the ENTER button.             | 99 <b>040</b> |
| 5. | When the display flashes the correct year, month and date, press the ENTER button.               | 99 09 IB      |
| 6. | When the display flashes ॺ <b>d</b> RとE, press the CHANGE<br>button to move to Setting the Time. | PF            |

### 5. Setting the Time

**Note:** Use 24 hour and regular 60 minute format when setting the time. For example: 2:00 PM = 14:00.

| 1. | When the display flashes P2CLoc, press the ENTER button.                                                         | P2 LTec         |
|----|----------------------------------------------------------------------------------------------------|-----------------|
| 2. | Press the CHANGE button to choose 12 hour AM/PM display or 24 hour military time, then press the ENTER button.   | 20: SI 🛞        |
| 3. | Press the CHANGE button until the correct hour appears, then press the ENTER button.                             | 24 <b>Æ</b> :00 |
| 4. | Press the CHANGE button until the correct minutes appear, then press the ENTER button.                           | 24 12:00        |
| 5. | When the display flashes the correct time, press the ENTER button.                                               | 理记即             |
| 6. | When the display flashes PELoc, press the CHANGE button to move to the beginning of the Daylight Saving Setting. | P2-CLOC         |

## 6. Setting the Print Style

- *Note:* The maximum printed line length equals 152 dots across. Please refer to the chart below for codes representing the print styles, number of dots and line lengths. Refer to page 13 for sample print styles.
  - 1. When the display flashes P5 kL, press the ENTER button.
  - Press the CHANGE button until the correct character code you want to print appears, then press the ENTER button.
  - 3. Press the CHANGE button until the next correct character code you want appears, then press the ENTER button.
  - 4. When you have entered the print format you want, press the CHANGE button until the En character flashes, then press the ENTER button.
- ₽⊊₽₽₽

590

ዮና

5. When the display flashes B P5 L, press the CHANGE button to move to the Language Setting.

| <u>Default Print Style</u> | <u>'95 APR 10 pm 1:28</u> |                       |
|----------------------------|---------------------------|-----------------------|
| Symbol Code LCD Display    | Character                 | # of Dots = % of Line |
| ayen-                      | 2-digit Year              | 25 = 16.45%           |
| an≿h                       | Month                     | 30 = 19.74%           |
| dR⊱E                       | Date                      | 20 = 13.16%           |
| 4RY                        | Day                       | 20 = 13.16%           |
| JLAN                       | Julian Date               | 30 = 19.74%           |
| 12 IDEh                    | 12HR & 10th/HR.           | 49 = 32.24%           |
| ₂20 <b></b> 5h             | 12HR. & 20th/HR.          | 59 = 38.82%           |
| ⊮ 60≿h                     | 12HR. & 60th/HR.          | 59 = 38.82%           |
| 12 <b>100</b> h            | 12HR. & 100th/HR.         | 59 = 38.82%           |
| 24 MLh                     | 24HR. & 10th/HR.          | 35 = 23.03%           |
| 24 <b>20</b> 5h            | 24HR. & 20th/HR.          | 45 = 29.61%           |
| 24 <b>60</b> 5h            | 24HR. & 60th/HR.          | 45 = 29.61%           |
| 24 <b>100 h</b>            | 24HR. & 100th/HR.         | 45 = 29.61%           |
| 5L Sh                      | Slash(/)                  | 10 = 6.58%            |
| dRSh                       | Dash(-)                   | 07 = 4.61%            |
| SPCE                       | Space ()                  | 03 = 1.97%            |
| wyea-                      | 4-digit Year              | 28 = 14.00%           |
| 59 - 1                     | RCV'D                     | 43 = 28.29%           |
| 59 - 5                     | SENT                      | 40 = 26.32%           |
| 59 - 3                     | FAX'D                     | 43 = 28.29%           |
| 59 - 4                     | VOID                      | 40 = 26.32%           |
| 59 - 5                     | PAID                      | 40 = 26.32%           |
| 59 - 6                     | CFM'D                     | 43 = 28.29%           |
| 59 - 7                     | APR'D                     | 43 = 28.29%           |
| 59 - 8                     | CMPL'D                    | 53 = 34.87%           |
| 59 - 9                     | ORIGN                     | 50 = 32.89%           |
| 59 - 0                     | FILE                      | 40 = 26.32%           |
| En                         | End of File               |                       |
| Rd                         | Add a Character           |                       |
| ď                          | Delete a Character        |                       |

Print Line Length Calculation: Max. Length = 152 Dots; Percentage = [(Number of Dots) / 152 Dots] x 100

## 7. Setting the Language

- When the display flashes P6LRn9, press the ENTER 1. button
- 2. Press the CHANGE button until the correct language appears, then press the ENTER button. Please refer to the Language Table for selections.
- When the display flashes P6L8n9, press the CHANGE 3. button to move to the Print Direction.

| Language Table |                |  |
|----------------|----------------|--|
| Language       | Code           |  |
| English        | u Eng          |  |
| Spanish        | La SPn         |  |
| French         | L3 Frn         |  |
| German         | цч <b>9Е</b> г |  |
| Italian        | LS 12 <b>9</b> |  |
| Portuguese     | L6 P29         |  |
| Roman          | LT ron         |  |
| Japanese       | Pn ل 18        |  |
| Common         | L9 Con         |  |

#### Languago Tablo

### 8. Setting the Print Direction

- 1. When the display flashes PaPede, press the ENTER button.
- 2. Press the CHANGE button until the correct direction appears, then press the ENTER button.

Right Side Printing = Left Side Printing =

**հից**ել LEFE

When the display flashes pre-dr, press the 3. CHANGE button to move to the Auto Print Setting

### 9. Setting the Auto Print

- 1. When the display flashes PB RPr E, press the ENTER button.
- 2 Press the CHANGE button until the correct printing mode appears, then press the ENTER button.

on (Auto Print) allows you to print automatically by activating the paper detect switch.

UFF (Manual Print) allows you to print whenever the PRINT buttons are pushed. on P:5 (Precision Print) requires you to activate the paper detect switch while pressing the PRINT buttons.

When the display flashes PB RPr L, press the 3. CHANGE button to move to the Leading Zero

LI -

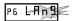

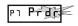

Prd

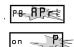

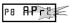

## 10. Setting the Leading Zero On or Off

- *Note:* The leading Zero appears on the print out before single digit times and dates (for example: DEC. **0**6, **0**8:00).
  - 1. When the display flashes PB2Er0, press the ENTER button.
  - 2. When the display flashes OFF or on, pressing the CHANGE button will alternate between off and on. Press the ENTER button to select.
  - 3. When the display flashes PB2Er0, press the CHANGE button to move to the Diagnostics Mode.

## 11. Diagnostics Mode

See page 15 for a description of the Diagnostics Routine.

## 12. Exit Program Mode

Press the CHANGE button until the display flashes End, then press the ENTER button.

## Sample Print Style Code List

| Print Style                    | Imprint Style      | Code to Enter                                 | Total Dot Length  |
|--------------------------------|--------------------|-----------------------------------------------|-------------------|
| DAY, 12H, 60th                 | FRI PM 1:45        | dRY SPCE ⊯60 <sup>t</sup> h                   | 82 dots           |
| DAY, 24H, 60th                 | FRI 13:45          | dAY SPCE 2460 <sup>L</sup> h                  | 68 dots           |
| DAY, 24H, 10th                 | FRI 13.7           | dAY SPCE 2410 <sup>b</sup> h                  | 58 dots           |
| DAY, 24H, 100th                | FRI 13.75          | dRY SPCE 24100h                               | 68 dots           |
| DATE, 12H, 60th                | 13 PM 1:45         | dR⊏E SPCE ⊯60⊏h                               | 82 dots           |
| DATE, 24H, 60th                | 13 13:45           | dR⊏E SPCE 2460⊏h                              | 68 dots           |
| DATE, 24H, 10th                | 13 13.7            | dR⊏E SPCE 2410≒h                              | 58 dots           |
| DATE, 24H, 100th               | 13 13.75           | dREE SPCE 24100h                              | 68 dots           |
| MONTH, DATE, 12H, 60th         | APR 13 PM 1:45     | nnon-th SPCE d8-E SPCE 260th                  | 115 dots          |
| MONTH, DATE, 24H, 60th         | APR 13 13:45       | nnonich SPCE dRie ESPCE 2460ich               | 101 dots          |
| MONTH, DATE, 24H, 10th         | APR 13 13.7        | nnon-h SPCE dAle SPCE 2410th                  | 91 dots           |
| MONTH, DATE, 24H, 100th        | APR 13 13.75       | nnon⊏h SPCE dA⊂E SPCE 24100h                  | 101 dots          |
| 2dYEAR, MONTH, DATE, 12H, 60th | '95 APR 13 PM 1:45 | zayear SPCE mon <sup>ic</sup> h SPCE dRice SP | CE 1260ch143 dots |
| 2dYEAR, MONTH, DATE, 24H,60th  | '95 APR 13 13:45   | zayear SPCE mon⊏h SPCE date SP                | CE 2450≟h129 dots |
| 2dYEAR, MONTH, DATE, 24H,10th  | '95 APR 13 13.7    | zayERr SPCE mon⊏h SPCE dR⊨E SP                | CE 괘미나h119 dots   |
| 2dYEAR, MONTH, DATE, 24H,100th | '95 APR 13 13.75   | zayERr SPCE monith SPCE dRtE SP               |                   |
| 2dYEAR, MONTH, DATE, SYMBOL1   | '95 APR 13 RCV'D   | ZdyEAr SPCE month SPCE dRtE SP                |                   |
| 2dYEAR, MONTH, DATE, SYMBOL2   | '95 APR 13 SENT    | zayEAr SPEE month SPEE dBtE SP                |                   |
| 2dYEAR, MONTH, DATE, SYMBOL3   | '95 APR 13 FAX'D   | ZdyEAr SPEE month SPEE dREE SP                |                   |
| 2dYEAR, MONTH, DATE, SYMBOL4   | '95 APR 13 PAID    | ZdYERr SPCE month SPCE dRtE SP                | CE 59-9 124 dots  |

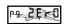

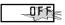

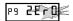

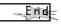

PIX-21 Operation Manual

## **Replacing the Ribbon**

#### To Remove:

Pull the two catches upward "B" and hold with index and middle fingers. Remove the ribbon cassette.

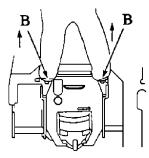

# Adjusting the Margin

- 1. Remove the Mounting Bracket.
- 2. Locate the Card Stopper Adjustment Screw behind the Wall Mounting Bracket on the bottom of the machine.
- Position a piece of paper or time card and adjust the screw accordingly. The print margin can be adjusted a maximum of 22mm (7/8"). There are ruler markings on both sides of the base plate to help you align the card.

#### To Insert:

- If the print mechanism is down and a piece of paper cannot be inserted, press the RESET button to move the carriage up. This will make the ribbon installation easier.
- Insert a new ribbon between the ribbon guide (C) and the printer head (D).
- 3. Turn the knob on the cassette clockwise one turn to take up any slack in the ribbon.
- 4. Replace the cover.
- Check the printing quality to confirm that you have installed the ribbon properly.

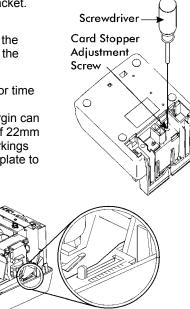

## Using the DC Power Cord

- 1. The DC version of the PIX-21 is meant to be used only in motor vehicles with a 12-volt negative ground electrical system
- Power to the cigarette lighter should be present with the ignition key in the "Off" position. If this is not known, it can easily be determined by plugging in the PIX-21 power cord and observing the LED in the cigarette lighter plug. If power is not present, the internal lithium battery will be prematurely depleted.
- 3. If the vehicle will not be used for more than one week, we recommend that the PIX-21 be removed from the vehicle and powered using the optional AC adapter. Use with the AC adapter will prevent premature depletion of the internal lithium battery. The lithium battery maintains the PIX-21 memory only for brief periods, such as a power failure or during relocation of the unit.

## Using the Diagnostic Routine

The diagnostic routine checks the LCD segments, the number of prints, and clears the memory (Print Style, Language, Leading Zero Suppress, Right/Left Print, and Daylight Saving Time features).

- Note: clearing the memory will restore the factory default settings for date, time, print style, DST begin and end dates, and etc.
  1. When the display flashes PodIR9, press the ENTER button.
  2. When the display flashes at L C d (LCD segments check), press the ENTER button.
  3. When all of the LCD segments are turned on, press the ENTER button to advance to the next step.
  4. When the display flashes don P r (total number of definition)
  - 5. The number of prints counted will be displayed. Press the ENTER, then CHANGE button to advance to the next step.

prints), press the ENTER button.

- 6. When the display flashes d₂nPr └(memory clear), press the ENTER button.
- To clear the memory and reset the defaults, press the CHANGE button until the number 3 appears, then press the ENTER button. Press the CHANGE button until the number 2 appears, then press the ENTER button.
- 8. When the display flashes 32, press the ENTER button.
- 9. Press the CHANGE button until the display flashes End, then press ENTER.

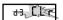

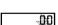

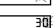

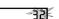

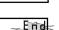

### **Error Messages**

| FOSSIBLE EITOI MESSages |                                      |  |  |
|-------------------------|--------------------------------------|--|--|
| Display                 | Error                                |  |  |
| ELPre                   | Home sensor, motor carriage<br>stuck |  |  |
| ες Ρηξ                  | Timing sensor, carriage stuck        |  |  |
| ειΡιέ                   | Home sensor                          |  |  |
| Ε4 ΡΓΕ                  | Carriage stuck                       |  |  |
| ErPrt                   | General Print Error                  |  |  |
| dL٤                     | Daylight saving time program         |  |  |

#### Possible Error Messages

For error messages E1 through E4, turn off the power before checking to see that the carriage is not stuck or jammed. Also, check to see that the ribbon cables are in good condition. After clearing any jams, restore the power and press the RESET button.

The dL  $\models$  error message signifies that an attempt was made to get into the Program mode during the daylight saving changeover one-hour lockout. Wait one hour and you will be able to program the clock.

## **Resetting the Clock After Extended Loss of Power**

If there has been a power interruption of duration sufficient to drain the internal lithium battery, the date setting, the clock setting and the Daylight Saving Time setting will each need to be reset.

### Maintenance

To keep your PIX-21 operating smoothly, periodically clean the printer shafts with alcohol and a cotton swab. Clean the outside of the PIX-21 using a soft cloth, if necessary.

## **Specifications**

| Power Requirements:  | For PIX-21 Input: AC16.5V, 60Hz, 0.6A (Max.)   |                    |  |
|----------------------|------------------------------------------------|--------------------|--|
| -                    | For AC Adapter:                                | AC120V ± 10%, 60Hz |  |
|                      |                                                | AC230V ± 10%, 50Hz |  |
|                      |                                                | AC240V ± 10%, 50Hz |  |
| Ambient Temperature: | -10°C~45°C (14°F~1                             | 13°F)              |  |
| Ambient Humidity:    | 10%~90% (no condensation)                      |                    |  |
| Dimensions:          | 140 mm (5-1/2") W X 150 mm (6") H X 165 mm (5- |                    |  |
|                      | 1/2") D                                        |                    |  |
| Weight:              | 1.8kg (4.2 lbs.)                               |                    |  |
| Environment:         | Indoor use only; dust-free environment         |                    |  |
|                      | Keep out of direct sunlight                    |                    |  |

#### For PIX-21 with 120V AC Adapter:

Listed and Certified by Underwriters Laboratories, Inc. E50230

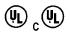

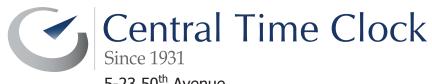

5-23 50<sup>th</sup> Avenue Long Island City, NY 11101 P: (718) 784-4900 F: (718) 472-9491 www.centraltimeclock.com